## **Split Lot - Transfer of the Same Qty but the weight is different**

The following will guide you on how transfer of the same Quantity and Weight to the new lot.

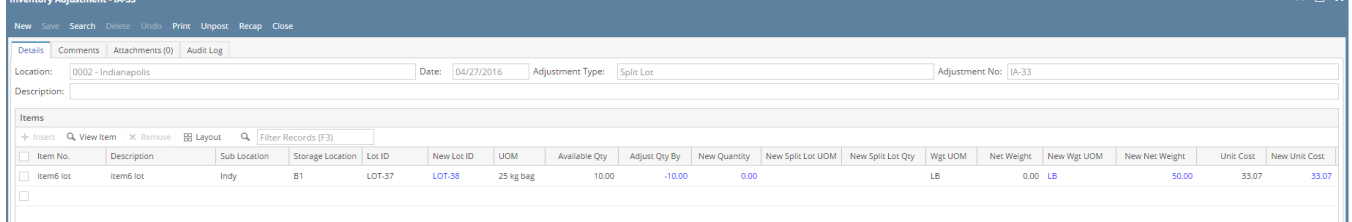

**Contract Service** 

- 1. In the grid area,
	- a. Select an **item**
	- b. Select **Sub Location**
	- c. Select **Storage Location**
	- d. Select **Lot ID**
	- e. In the **New Quantity field** enter 0. This is to transfer all of the item on the selected lot to another lot number.
	- f. Leave:
		- New Split Lot UOM field
		- New Split Lot Qty field
	- g. In the **Wgt UOM field**, it will show the original wgt uom when item was received
	- h. In the **Net Weight field**, it will show the original wgt when item was received
	- i. In the **New Wgt UOM field**, select the same UOM as that of the Wgt UOM field
	- j. In the **New Net Weight field** enter the new weight (in this example, decrease the original weight)
- 2. Save the record and post it later or you may directly post this transaction.
	- a. Save the record. You can click **Save** or use the shortcut key **Ctrl+S**. In case you miss to save it and you click the **Close** or the **x button** a t the top right corner of the screen or use the shortcut key **Alt+X** or **Esc** , i21 will prompt you if you would like to save it before closing the screen.
	- b. Post Inventory Adjustment. See [How to Unpost Inventory Adjustment.](https://help.irelyserver.com/display/DOC/How+to+Unpost+Inventory+Adjustment)